# **Parent Dynamic Forms Guide**

Dynamic Forms allows parents the ability to complete and sign forms electronically to submit them to the financial aid office.

*Note: This guide is only forthe parents of admitted students of University of South Carolina, returning users and new users.*

## **Creating an Account**

To sign a form for your student, you must first have an account with Dynamic Forms. To create your free account, please do the following:

1. Click on the link provided in the email from notify @ngwebsolutions requesting your esignature on a form.

If you no longer have the email, you can go directly to Dynamic Forms using this [link.](https://dynamicforms.ngwebsolutions.com/Login.aspx?ReturnUrl=%2f)

- 2. At the bottom of the email, there is a link that says "**Click here to complete your section of the form**." It will take you to a login page for Dynamic Forms.
- 3. Fromthe Log In page select **"CreateanewAccount"**located below the "Log In" button.

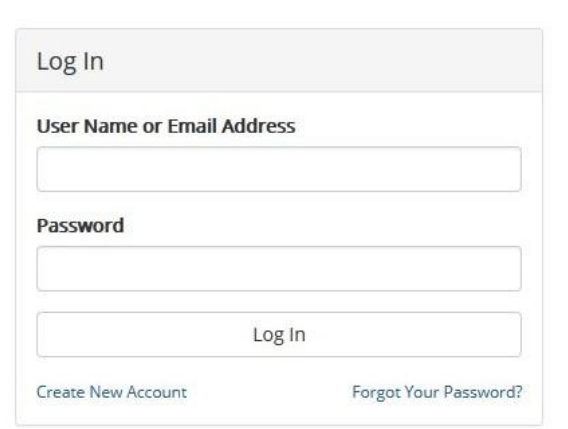

**4.** Fill in all required fields and click on **Create Account.**

5. To activate your new account, you must verify your email. Log into the email account you used to create your Dynamic Forms account. You should receive an email called **Confirm your email** from [notify@ngwebsolutions.com.](mailto:notify@ngwebsolutions.com)

## Verify your email

We sent an email to your inbox

Please visit the link provided in that email to confirm your email address and activate your account.

NOTE: If you do not receive the confirmation email in your inbox, please check your junk and/or spam folders.

- 6. Open the email from notify@ngwebsolutions, and then click on the "**Confirm Email**" link. You will receive an **Account Activated** message if successful.
- 7. Click the "Continue" button to login to Dynamic Forms and proceed to your form(s).

## **Complete YourForm**

After you have created a Dynamic Forms account:

- 1. Return back to the email from notify@ngwebsolutions. Click on the link provided within the email requesting your e-signature on a form or click on "**My Forms**" and then "**Pending/Draft Forms**".
- 2. Go to the form that needs to be completed and click "**Complete Form**".
- 3. Complete the parent information section(s) of your form and click the blue "Next" button at the bottom of the form to continue with the form submission.
- 4. On the following page, type your name into the Electronic Signature fields and click the "**Sign Electronically**" button to submit your form.

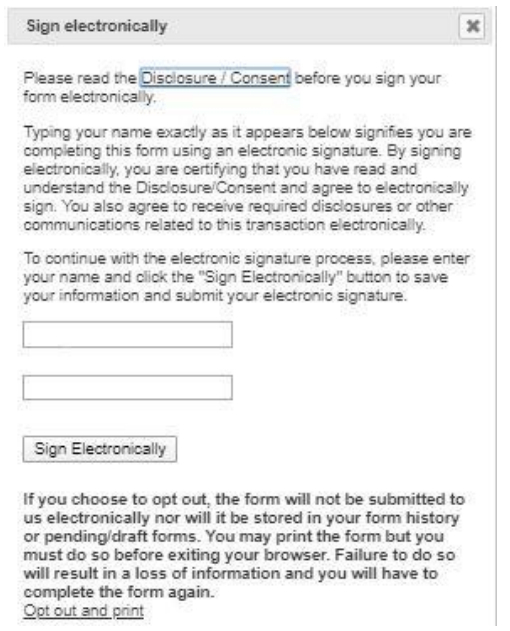

If successful, you will receive a confirmation message and email once your form has been submitted. The confirmation message provides the option to view your submitted form as a PDF or to Logout.

## **Save Your Progress**

If you start the form and you are unable to finish completing it, you may save your progress. This will allow you to come back to the form at a more convenient time. To do this, at the bottom of the page simply click on Save Progress.

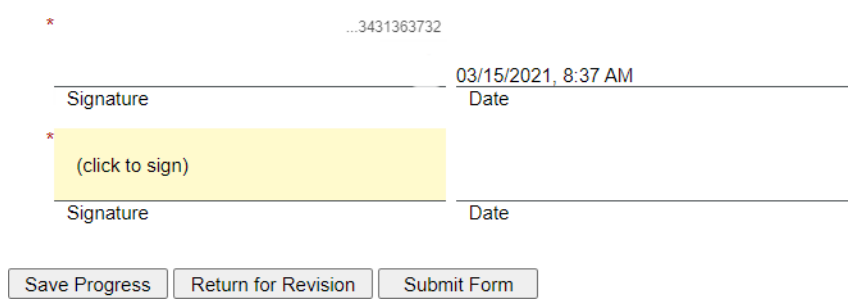

You will then receive a dialog box that prompts you to take action. If you choose to log out, the form will be saved in the pending/drafts section under "**My Forms**".

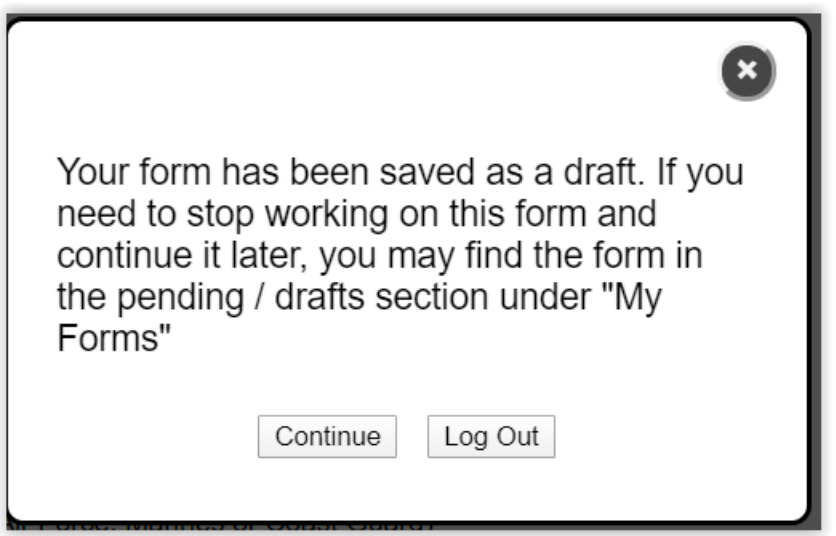

When you are able to continue your form, login to Dynamic Forms by using this [link. C](https://dynamicforms.ngwebsolutions.com/Account/Login?ReturnUrl=%2F)lick on "**My Forms**" and then the "**Pending / Draft Forms**". Fromthe list of Pending / Draftforms click on the **"Complete this form"** next to the form you would like to complete.

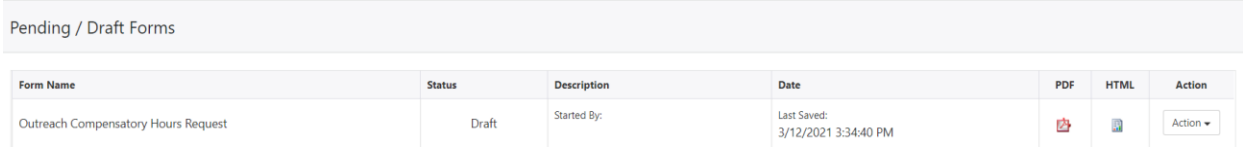

Finish the form and electronically sign it so that it can be submitted electronically to our office. After submission of the form, you will receive a confirmation message and email.

#### **Return the Form**

If you find incorrect information your student has entered, you can "return" the form sending it back to your student for corrections. Follow the steps below to return the form:

1. Click on the "**Return for Revision**" button at the bottom of the form.

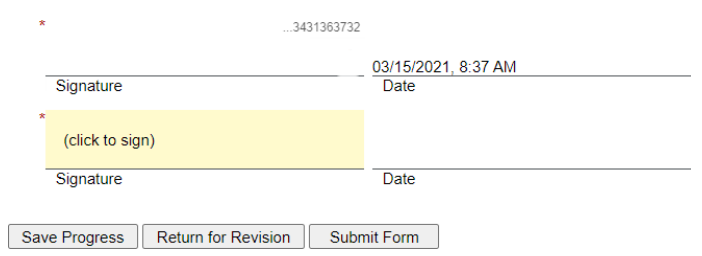

2. On the next page, fill out the email subject and body with information about what incorrect information should be corrected.

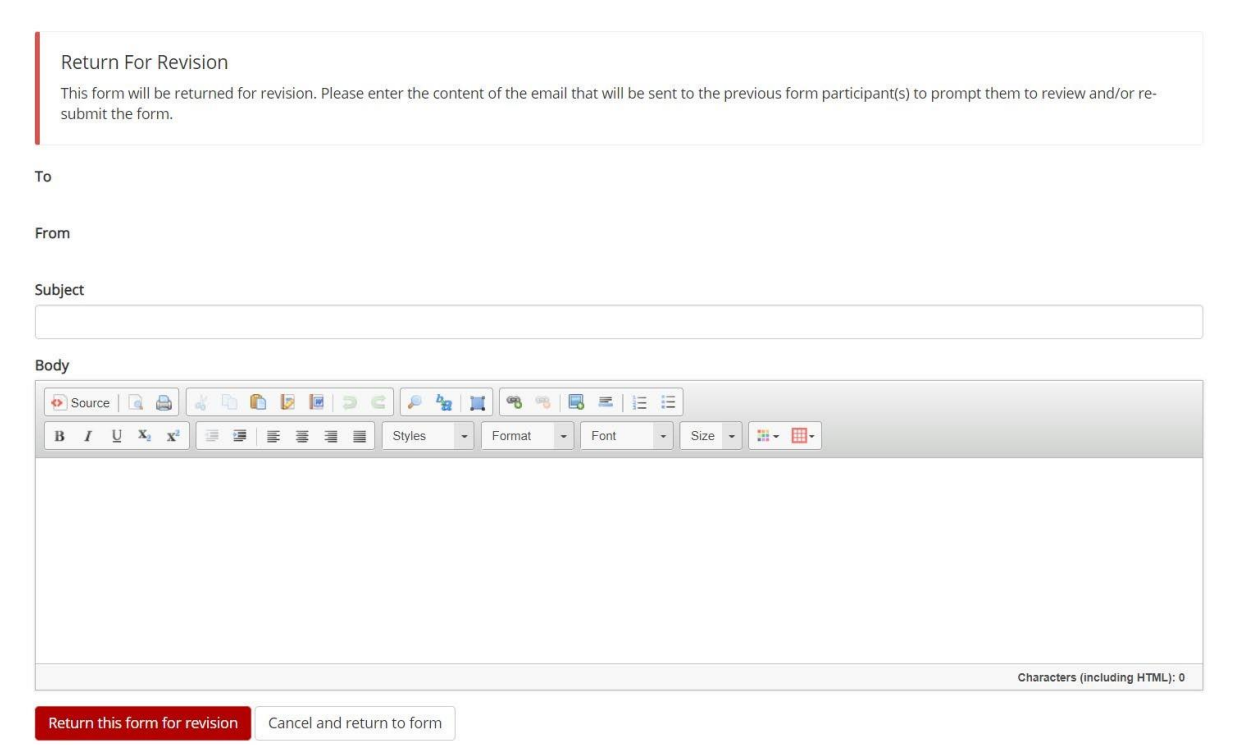

- 3. Clickthered"**Returnthisformforrevision**"buttonatthebottomofthispagetosend your email along with a link to the form to your student.
- 4. Once your student has corrected the information and resubmitted the form, you will receive another email requesting your signature on the form with a link to the updated form. Use this link to complete and sign your form.

Please note that when you return a form, it no longer shows in your pending/draft. While in draft status, the financial aid office is unable take any action on the form.

#### **Forgot Password**

If you forget your password, use this [link.](https://dynamicforms.ngwebsolutions.com/AccountManagement/ResetPassword.aspx)

- 1. Enter the registered email for the account
- 2. Enter the answer to your secret question to send a reset password link to your email.
- 3. Check your email. You should have received an email from [notify@ngwebsolutions.com](mailto:notify@ngwebsolutions.com) to reset your password. If you don't see it, check in your spam folder. The link will expire once it is used.
- 4. Click on the link and create a new password so you can log in to Dynamic Forms.

#### **Forgot Username**

If you forget your username, you can use the email address that you used to create an account for DynamicForms.

### **How to Change Your Email Address Associated with Dynamic Forms**

After you have logged into Dynamic Forms, click on Manage Your Account.

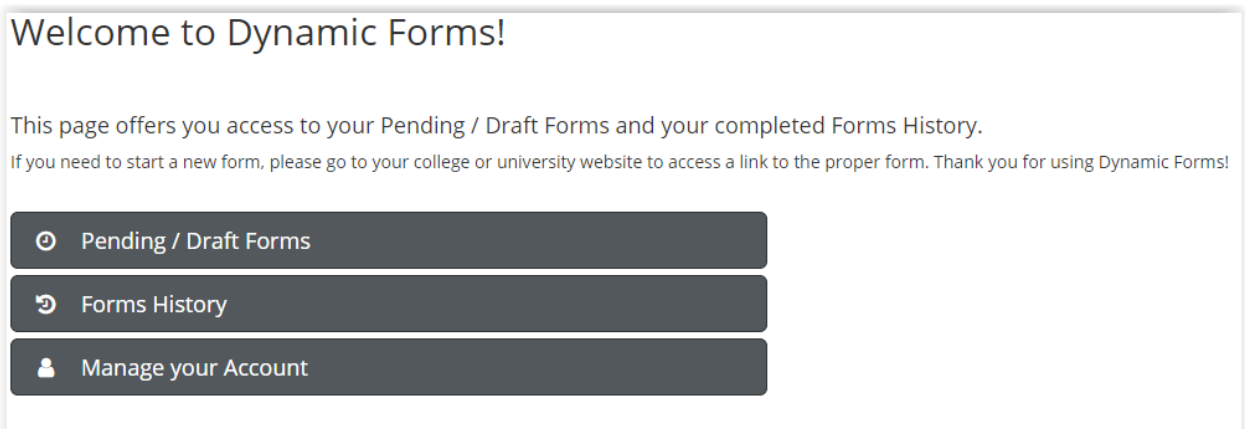

Under Change Account Settings, you can update the email address associated with Dynamic Forms.

- 1. Click on your email address.
- 2. Enter the new email address twice and enter your current password and **save changes**. You can also update your user name as well.